## **Настройка ip-адреса для STI-100 (через экранное меню)**

1. Подключите локальную сеть на устройстве, как показано на Рисунке 1.

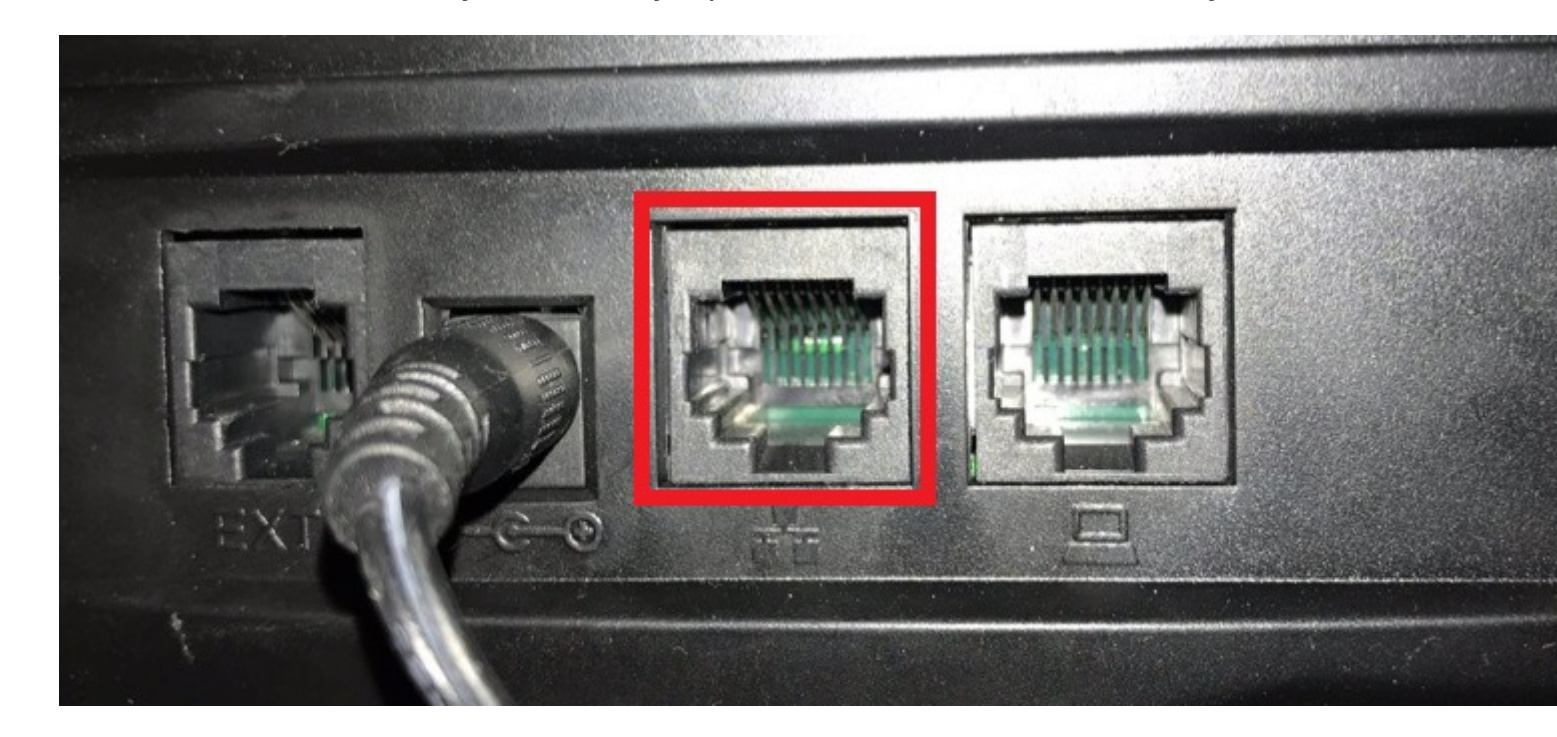

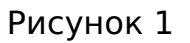

2. Зайдите в пункт «Меню» на экране устройства (Рисунок 2).

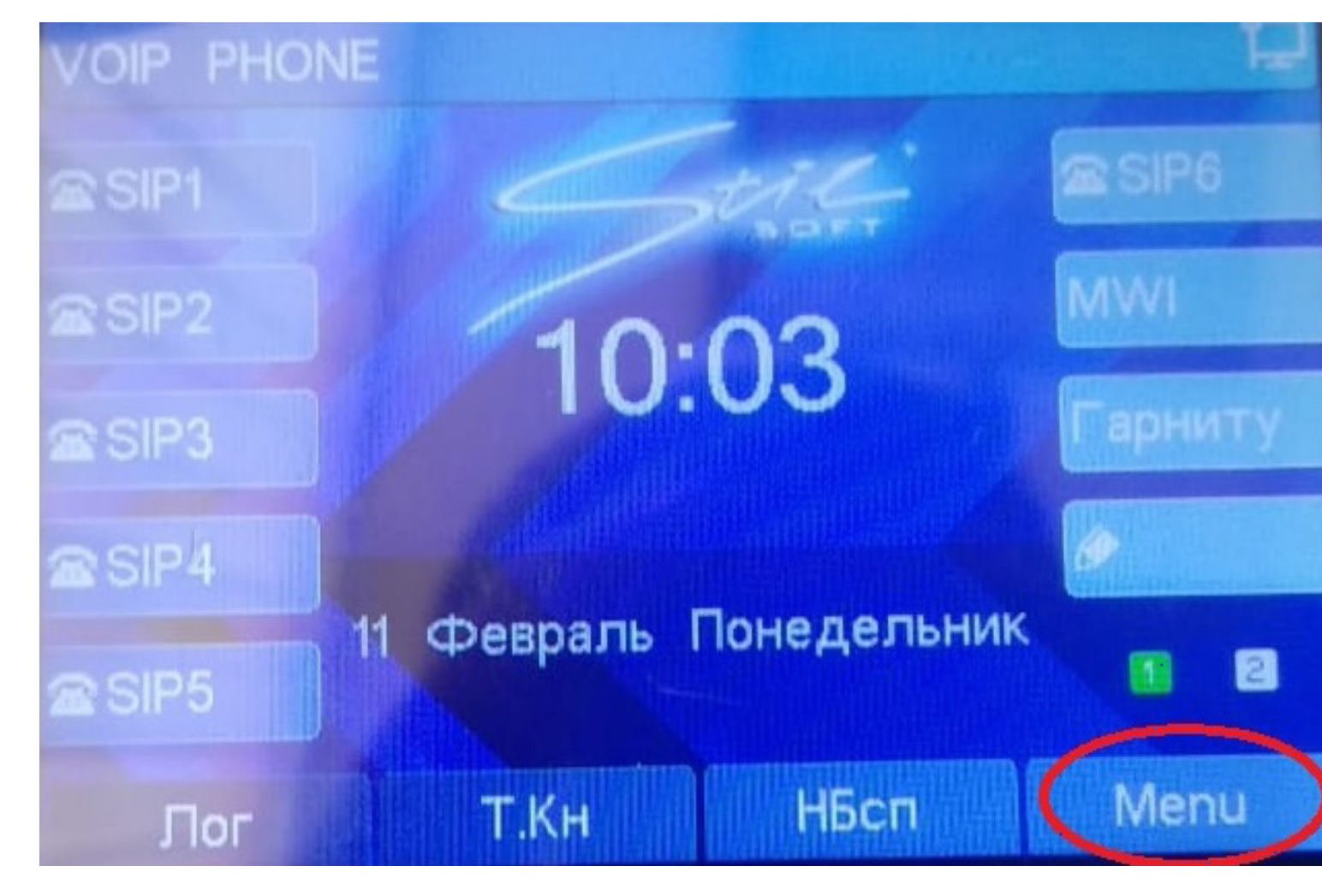

Рисунок 2

3. Выберите раздел «Расширенные настройки» (Рисунок 3).

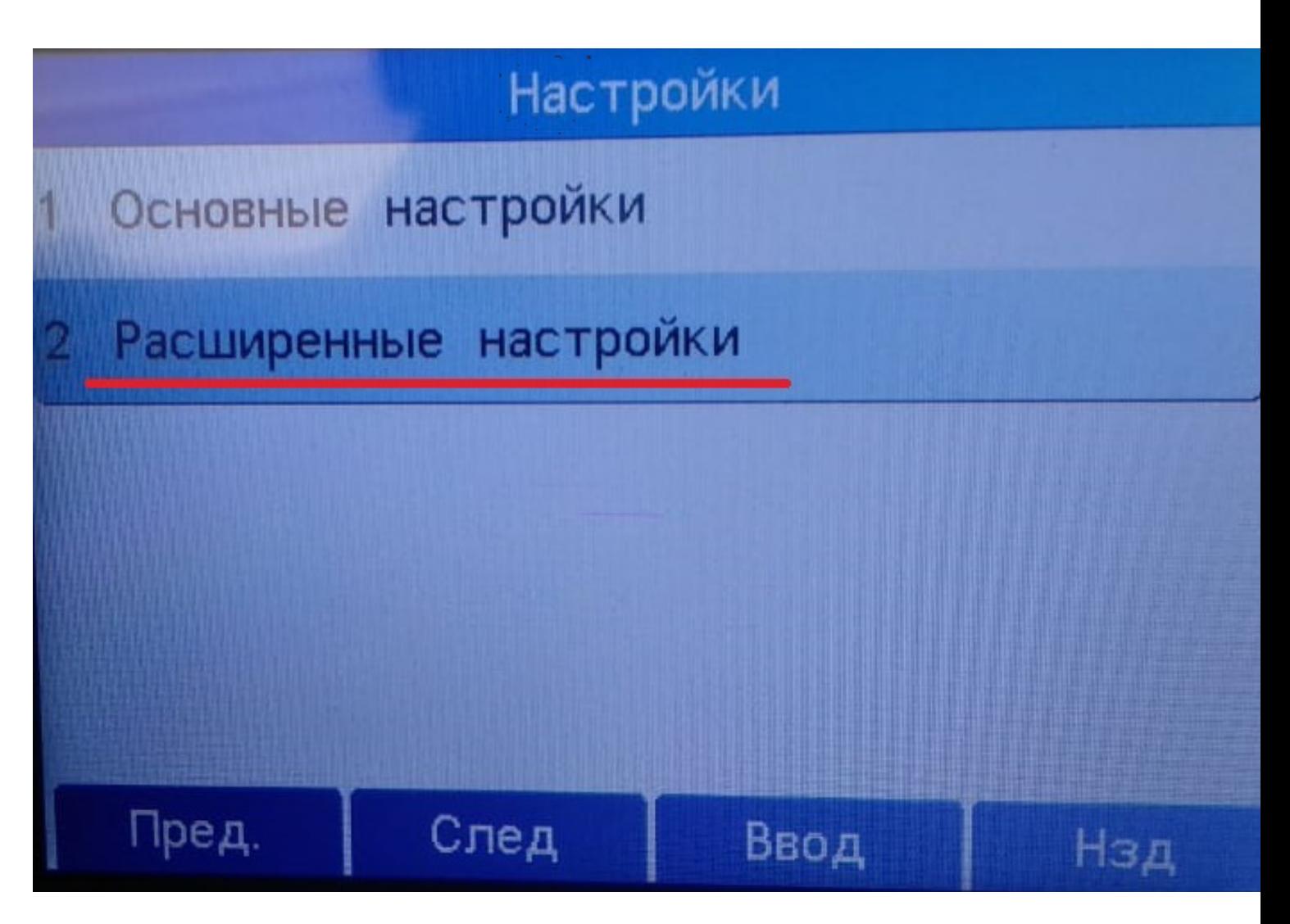

Рисунок 3

4. Введите пароль – 123 (Рисунок 4).

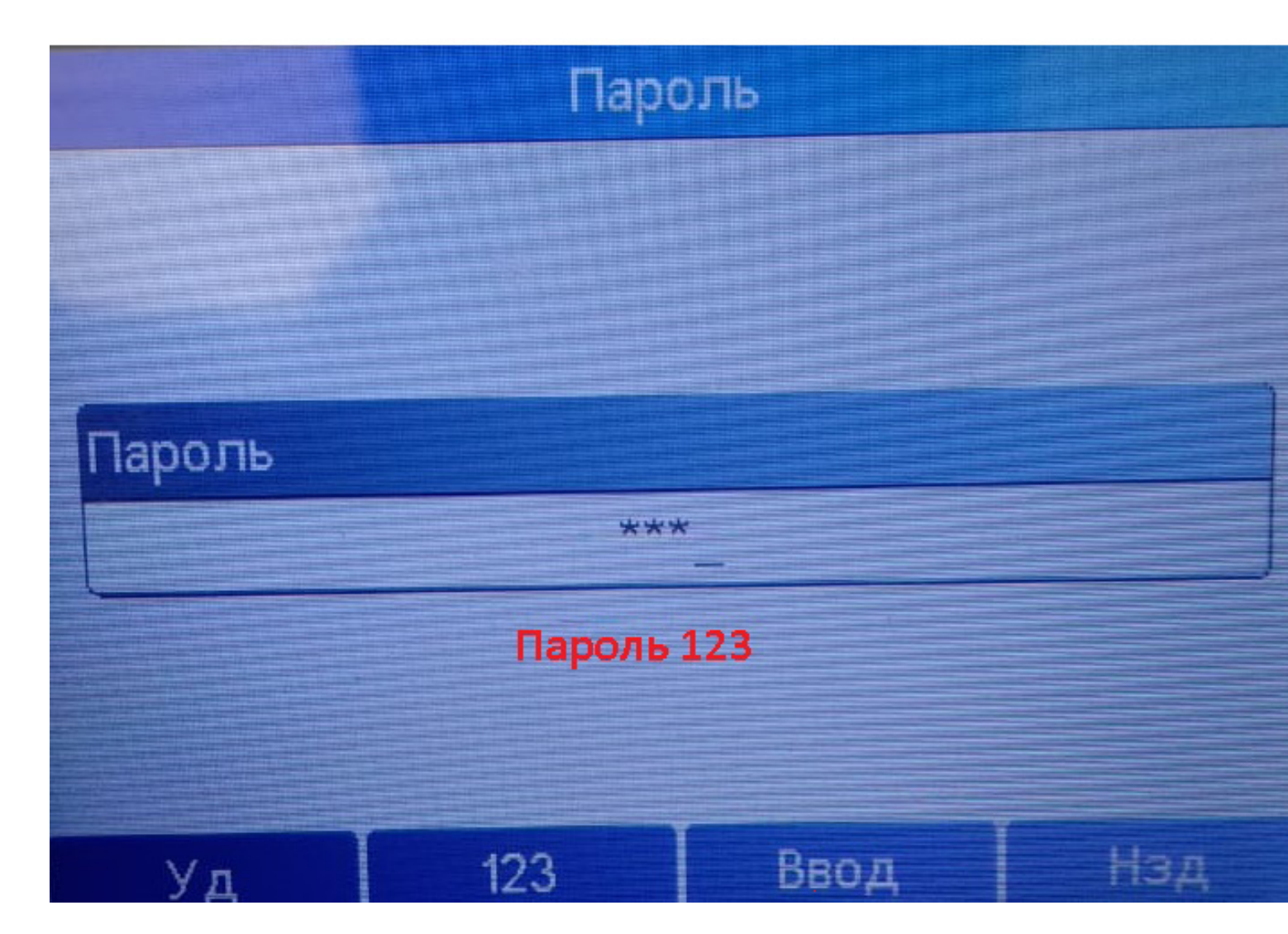

Рисунок 4

5. Выберите раздел «Сеть» (Рисунок 5).

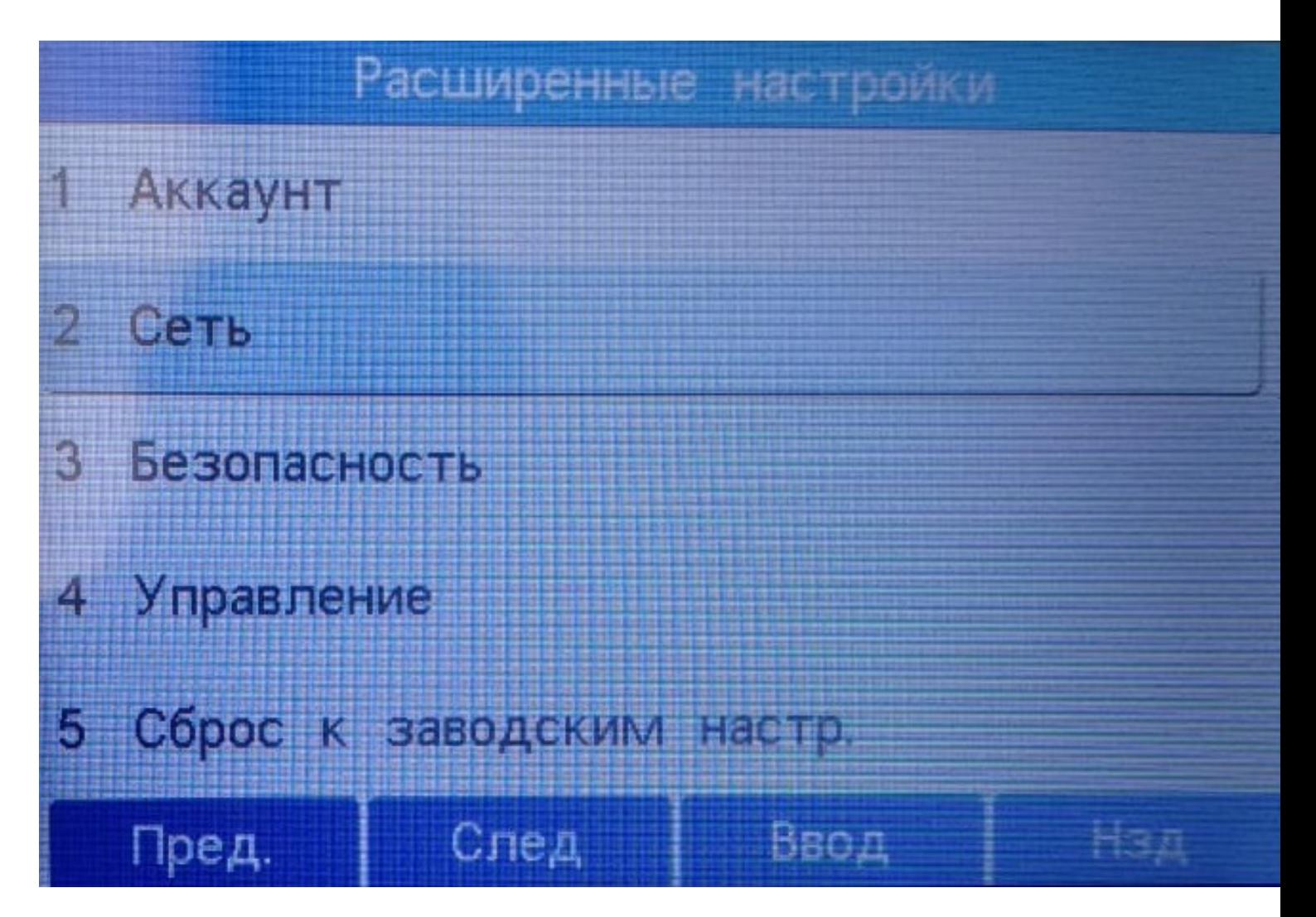

Рисунок 5

6. Выберите раздел «Настройка сети» (Рисунок 6).

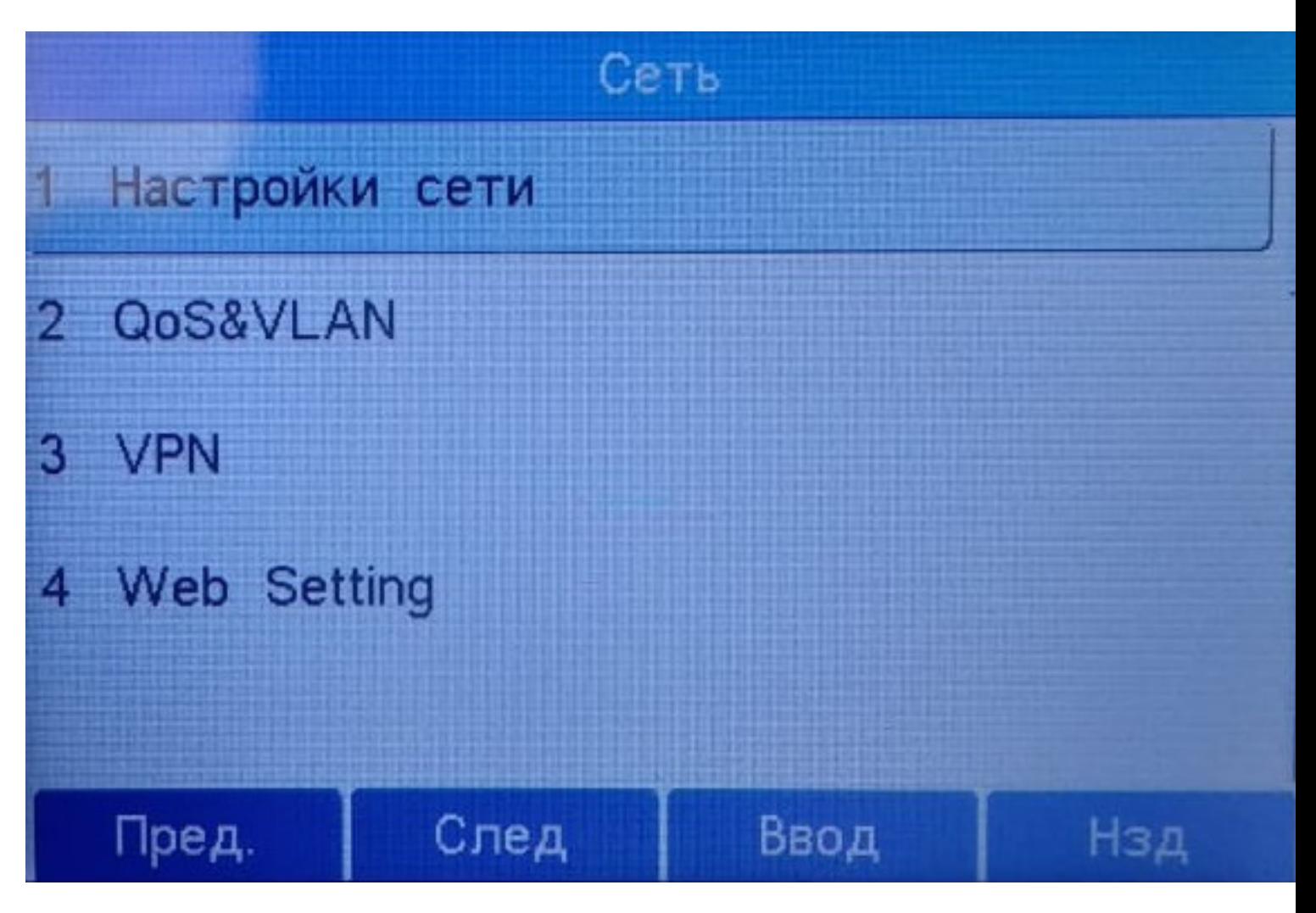

Рисунок 6

7. Выберите раздел «Статический» (Рисунок 7).

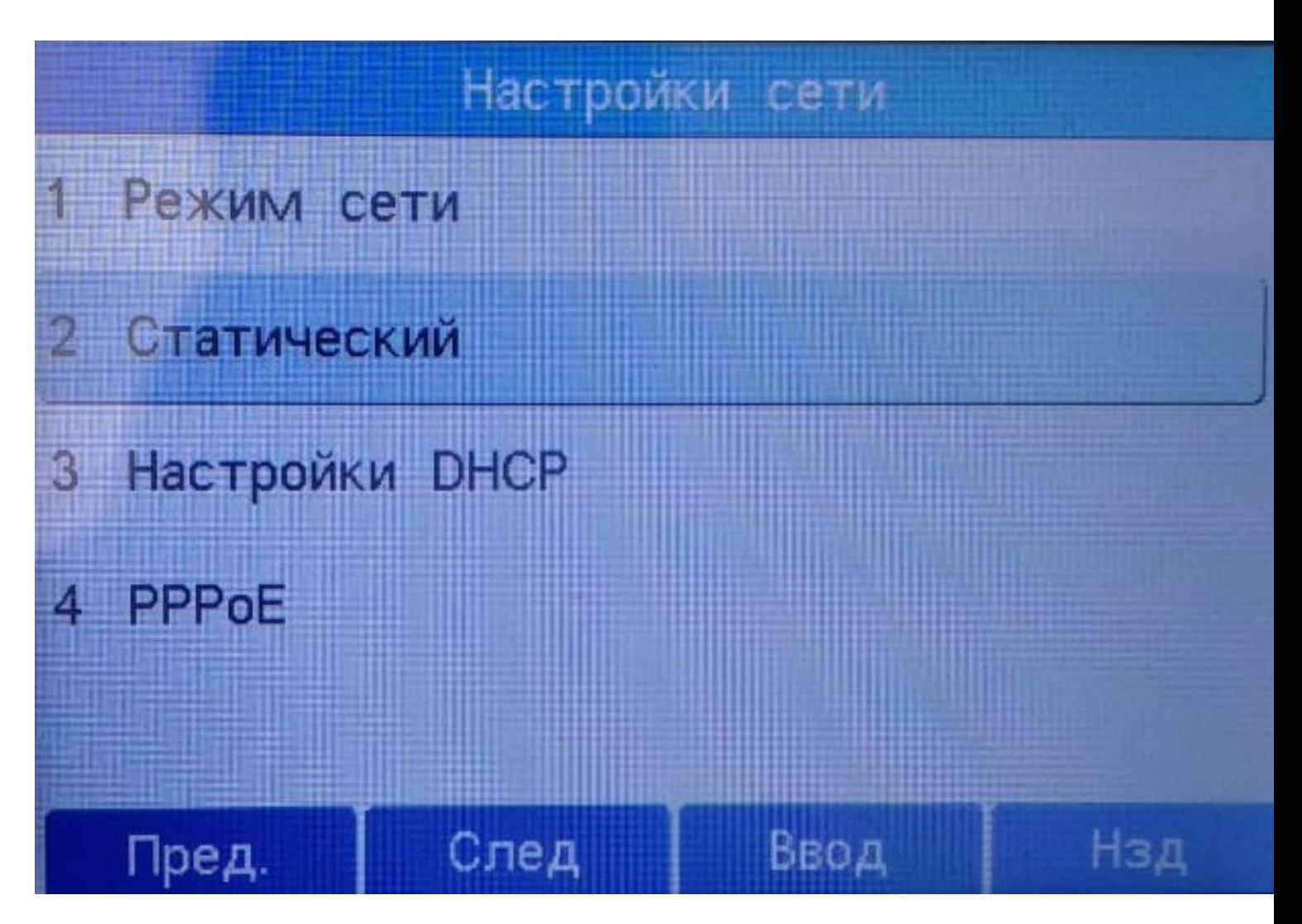

Рисунок 7

8. Заполните поля «IP адрес» и «Маска». Сохраните данные (Рисунок 8).

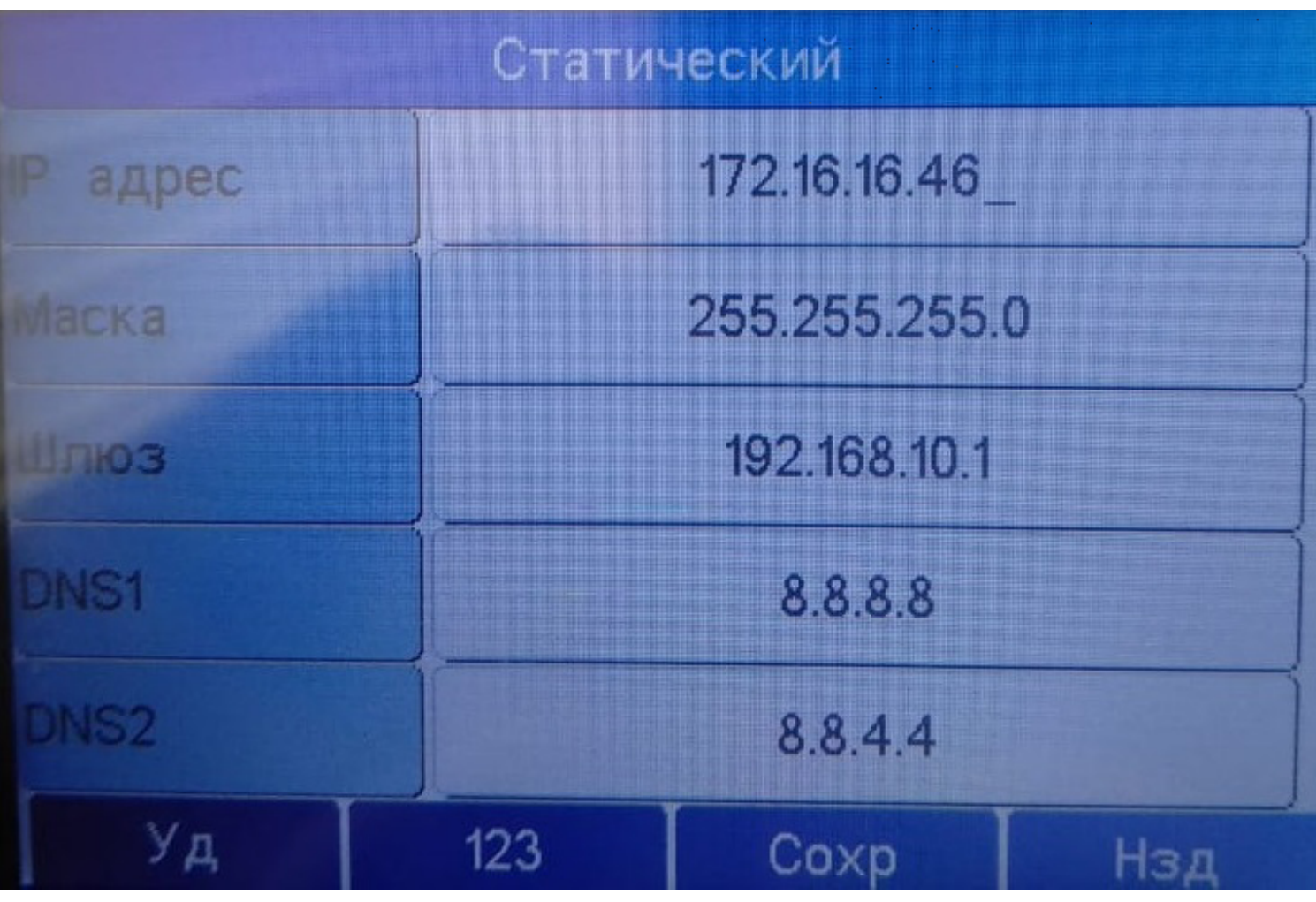

Рисунок 8